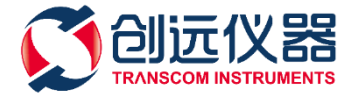

# 移动通信分布系统中 常用射频器件的 S 参数测量方法

**上海创远仪器技术股份有限公司**

# 目录

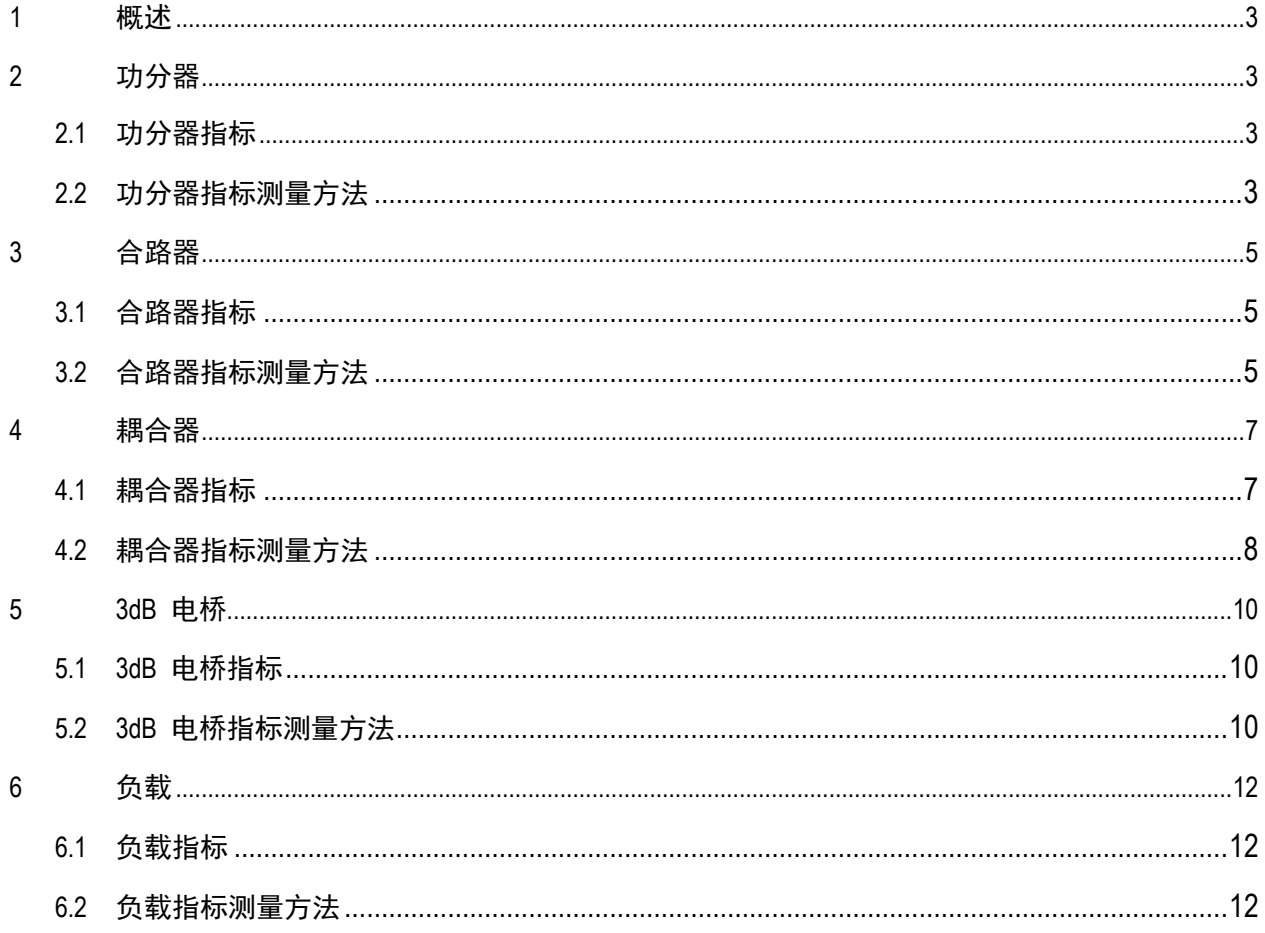

# <span id="page-2-0"></span>1 概述

移动通信分布系统中常用的射频器件包括功分器、合路器、耦合器、负载、电桥等。分布系统 中射频器件的质量直接影响到分布系统信号覆盖、干扰、底噪等网络质量,从而影响到移动通信的 语音质量、接通率、掉话率等指标,直接影响客户的感知度。因此,保证分布系统中器件的质量和 检查故障器件是移动通信网络维护的重要内容。这些器件的插入损耗、驻波比、隔离度、带内波动、 带外抑制等指标,需要通过矢量网络分析仪的 S 参数测量功能进行测量。

# <span id="page-2-1"></span>2 功分器

# <span id="page-2-2"></span>2.1 功分器指标

功分器的指标包括回波损耗、驻波比、插损、隔离度、带内波动、带外抑制。

# <span id="page-2-3"></span>2.2 功分器指标测量方法

测量仪器:矢量网络分析仪

附件:2 根测试电缆、SOLT 校准件 1 套、多只匹配负载。 以三端口功分器为例说明测试方法,仪器连接如下图所示:

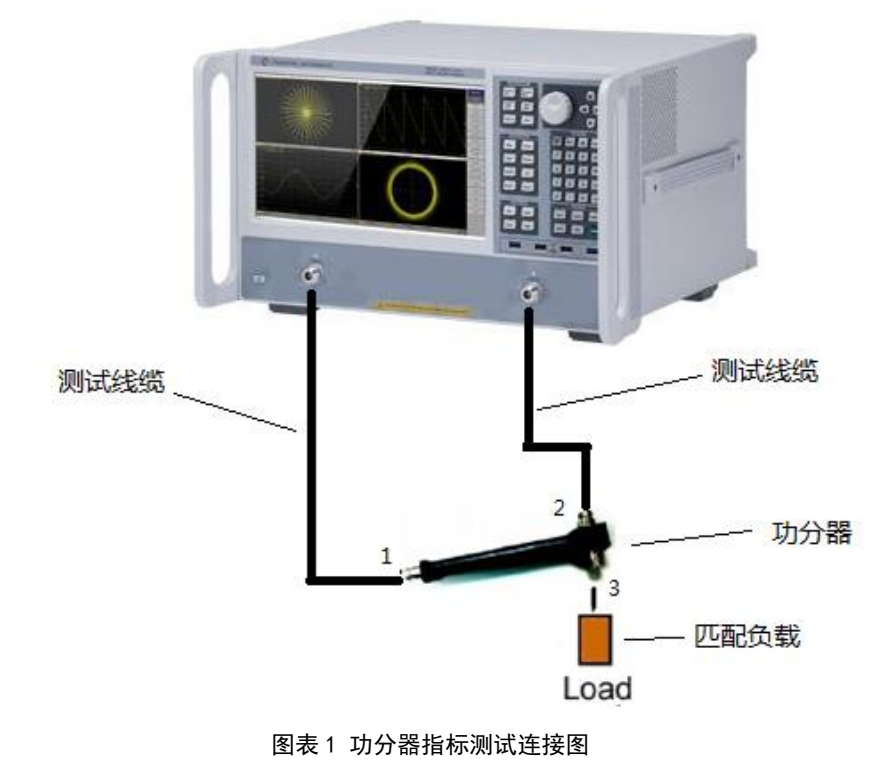

#### (1) 端口回波损耗测量

#### 测量步骤:

设置测量频段、IFBW、选择 S11 或 S22、Log mag 数据格式->测量校准->如图表 1 所示, 分别将被测 功分器的输入端口 1、输出端 口 2 和 3 连接到仪器的端口 1 上或端口 2 上,其它端口接匹配负载->利用 marker 搜索功能读取最大值即为对应端口的最大的回 波损耗值。

(2) 端口驻波比测量

#### 测量步骤:

设置测量频段、IFBW、选择 S11 或 S22、SWR 数据格式->测量校准->如图表 1 所示, 分别将被测功分器的 输入端口 1、输出 端 口 2 和 3 连接到仪器的端口 1 上或端口 2 上,其它端口接匹配负载->利用 marker 搜索功能读取最大值即为对应端口的最大的驻 波值。

(3) 插损测量

#### 测量步骤:

设置测量频段、IFBW、选择 S21、Log mag 数据格式->测量校准->如图表 1 所示, 将功 分器输入端连接仪器的端口 1, 功分器输出端 口 2 和 端 口 3 分别连接仪器的端口 2, 其它端口接匹配负载->利用 marker 搜索功能读取最小值即为被测器件端口 1-端口 2 的 插损值和端口 1-端口 3 的插损值。

#### (4) 隔离度测量

#### 测量步骤:

设置测量频段、IFBW、选择 S21、Logmag 数据格式->测量校准->如图表 1 所示, 将功分 器输入端 1 连接匹配负载, 功分器输出端 2 和端口 3 别连接仪器的端口 1 和端口 2 ->利 用 marker 搜索功能读取最大值即为被测器件端口 2-端口 3 的隔离度。

#### (5) 带内波动测量

#### 测量步骤:

设置测量频段、IFBW、选择 S21、Log mag 数据格式->测量校准->如 图 表 1 所示, 将 功分器输入端 1 连接仪器的端口 1, 功分器输出端 2 和端口 3 连接仪器端口 2, 其它 端口接匹配负载->利用 marker 搜索功能设置搜索范围为带内频段->分别读取最大值 Max、最小值 Min,即 Max-Min 为被测器件端口 1-端 口 2 通路或被测器件端口 1-端口

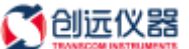

3 通路的带内波动。

### (6) 带外抑制测量

#### 测量步骤:

设置测量频段、IFBW、选择 S21、Log mag 数据格式->测量校准->如图表 1 所示, 将功 分器输入端 1 连接仪器的端口 1, 功分器输出端 2 和端口 3 分别连接仪器端口 2, 其 它端口接匹配负载->利用 marker 搜索功能设置搜索范围为带外测量频段->读取最大值 即为被测器件端口 1-端口 2 通路或被测器件端口 1-端口 3 通路的带外抑制。

# <span id="page-4-0"></span>3 合路器

# <span id="page-4-1"></span>3.1 合路器指标

合路器的指标包括回波损耗、驻波比、插损、隔离度、带内波动、带外抑制。

# <span id="page-4-2"></span>3.2 合路器指标测量方法

测量仪器:矢量网络分析仪 附件:2 根测试电缆、SOLT 校准件 1 套、多只匹配负载。 以三端口合路器为例说明测试方法,仪器连接如下图所示:

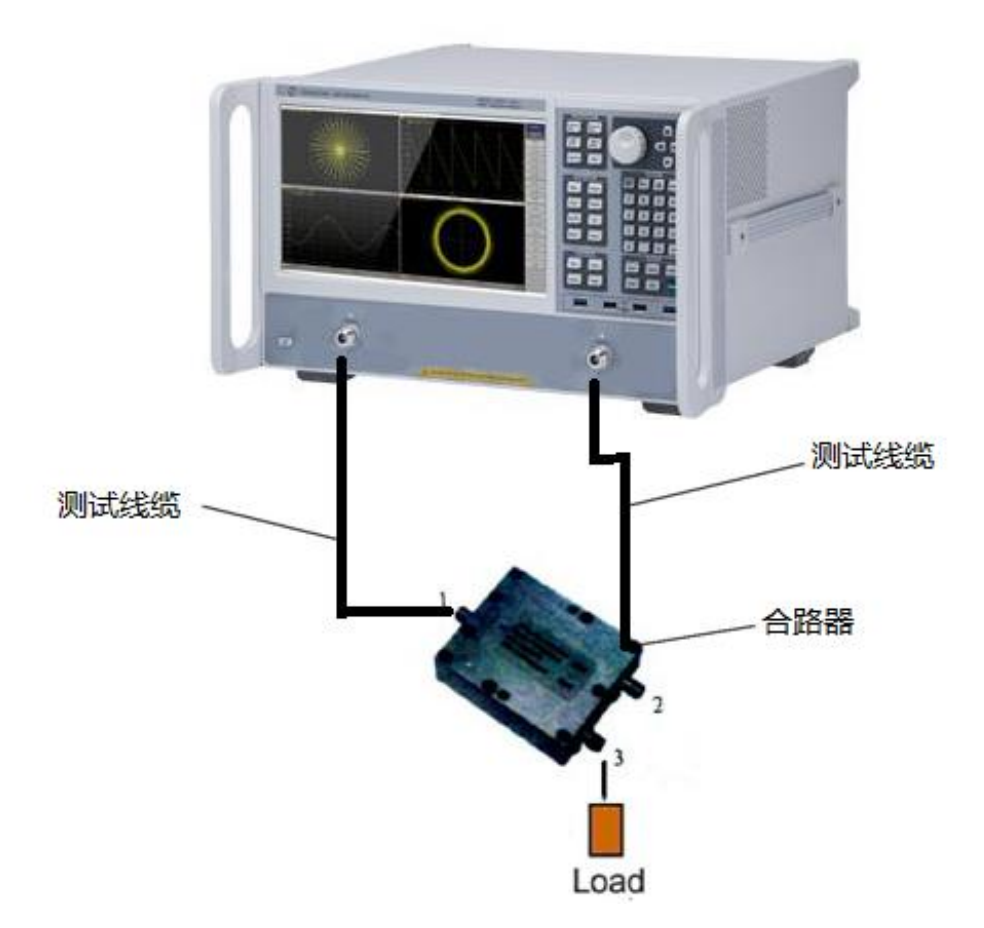

图表 2 合路器指标测试连接图

#### (1) 端口回波损耗测量

#### 测量步骤:

设置测量频段、IFBW、选择 S11 或 S22、Log mag 数据格式->测量校准->如图表 2 所 示,分别将被测合路器的输出端口 1、输入端口 2 和 3 分别连接到仪器的端口 1 或 端口 2 上,其它端口接匹配负载->利用 marker 搜索功能读取最大值即为对应端口的最 大的回波损耗值。

### (2) 端口驻波比测量

#### 测量步骤:

设置测量频段、IFBW、选择 S11 或 S22、SWR 数据格式->测量校准->如图表 1 所示, 分别将被测合路器的输出端口 1、输入端口 2 和 3 连接到仪器的端口 1 上或端口 2 上,其它端口接负载->利用 marker 搜索功能读取最大值即为对应端口的最大的驻波值。

#### (3) 插损测量

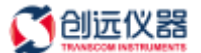

#### 测量步骤:

设置测量频段、IFBW、选择 S21、Log mag 数据格式->测量校准->如图表 1 所示, 将合 路器输出端口 1 连接仪器的端口 1,合路器输入端 2 和端口 3 分别连接仪器的端口 2 ->利用 marker 搜索功能读取最小值即为被测器件端口 1-端口 2 通路的插损和端口 1- 端口 3 通路的插损。

#### (4) 隔离度测量

#### 测量步骤:

设置测量频段、IFBW、选择 S21、Log mag 数据格式->测量校准->如图表 1 所示, 将合 路器输出端 1 连接匹配负载,合路器输入端 2 和端口 3 分别连接仪器的端口 1 和端 口 2 ->利用 marker 搜索功能读取最大值即为被测器件端口 2-端口 3 的隔离度。

#### (5) 带内波动测量

#### 测量步骤:

设置测量频段、IFBW、选择 S21、Log mag 数据格式->测量校准->如图表 1 所示, 将合 路器

输出端口 1 连接仪器的端口 1,合路器输入端 2 和端口 3 分别连接仪器的端口 2 -> 利用 marker 搜索功能设置搜索范围为带内频段->分别读取最大值 Max、最小值 Min,即 Max-Min 为被测器件端口 1-端口 2 通路或被测器件端口 1-端口 3 通路的带内波动。

#### (6) 带外抑制测量

#### 测量步骤:

设置测量频段、IFBW、选择 S21、Log mag 数据格式->测量校准->如图表 1 所示, 将合 路器输出端口 1 连接仪器的端口 1,合路器输入端 2 和端口 3 分别连接仪器的端口 2 ->利用 marker 搜索功能设置搜索范围为带外测量频段->读取最大值即为被测器件端口 1-端口 2 通路或被测器件端口 1-端口 3 通路的带外抑制。

### <span id="page-6-0"></span>4 耦合器

## <span id="page-6-1"></span>4.1 耦合器指标

耦合器的指标包括回波损耗、驻波比、插损、耦合度、隔离度、带内波动、带外抑制。

# <span id="page-7-0"></span>4.2 耦合器指标测量方法

测量仪器:矢量网络分析仪

附件:2 根测试电缆、SOLT 校准件 1 套、多只匹配负载。 以四端口定向耦合器为例说明测试方法,仪器连接如下图所示:

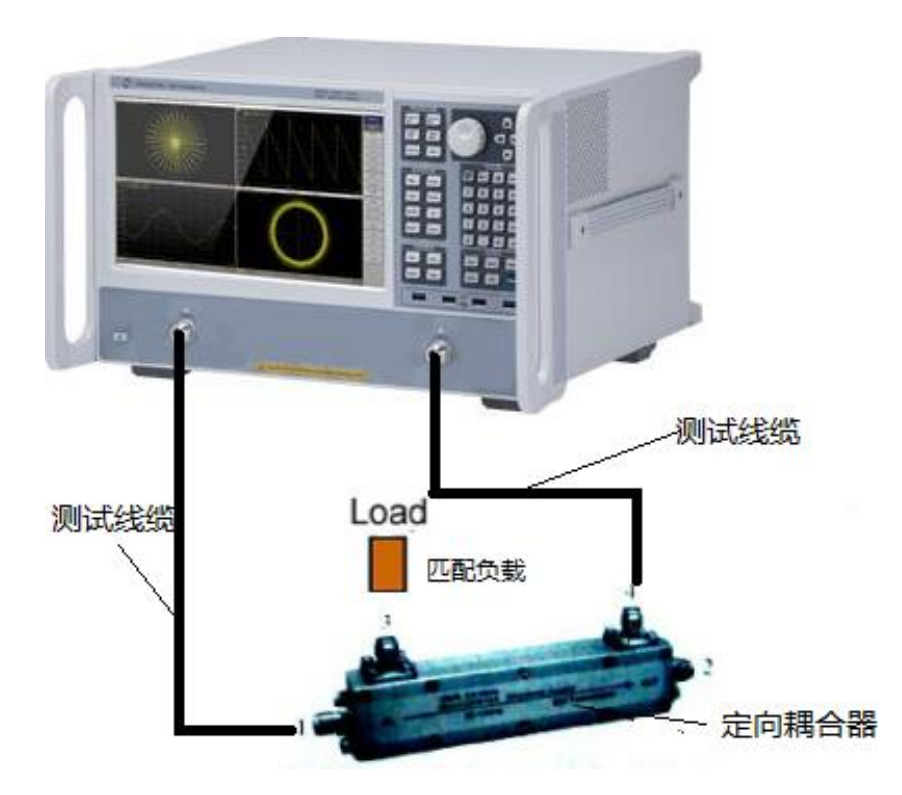

图表 3 耦合器指标测试连接图

#### (1) 端口回波损耗测量

#### 测量步骤:

设置测量频段、IFBW、选择 S11 或 S22、Log mag 数据格式->测量校准->分别将被测耦 合器的输入端口 1、耦合端口 3、输出端口 2、隔离端口 4 连接到仪器的端口 1 上或 端口 2 上, 其它端口接负载 ->利用 marker 搜索功能读取最大值即为对应端口的最大 的回波损耗值。

### (2) 端口驻波比测量

#### 测量步骤:

设置测量频段、IFBW、选择 S11 或 S22、SWR 数据格式->测量校准->分别将被测耦合 器的输入端口 1、耦合端口 3、输出端口 2、隔离端口 4 连接到仪器的端口 1 上或端

口 2 上,其它端口接匹配负载 ->利用 marker 搜索功能读取最大值即为对应端口的驻 波值。

#### (3) 插损测量

#### 测量步骤:

设置测量频段、IFBW、选择 S21、Log mag 数据格式->测量校准->将耦合器输入端 1 连 接仪器的端口 1, 耦合器输出端 2 连接仪器的端口 2, 其它端口接匹配负载->利用 marker 搜索功能读取最小值即为插损值。

#### (4) 耦合度测量

#### 测量步骤:

设置测量频段、IFBW、选择 S21、Log mag 数据格式->测量校准->将耦合器输入端口 1 连 接仪器的端口 1, 耦合器耦合输出端 3 连接仪器的端口 2, 其它端口接匹配负载->利 用 marker 搜索功能读取最大值即为耦合度。

#### (5) 隔离度测量

#### 测量步骤:

设置测量频段、IFBW、选择 S21、Log mag 数据格式->测量校准->将耦合器输出端口 1 连 接仪器的端口 1, 耦合器隔离端口 4 连接仪器的端口 2, 其它端口接匹配负载->利用 marker 搜索功能读取最大值即为隔离度。

#### (6) 带内波动测量

#### 测量步骤:

设置测量频段、IFBW、选择 S21、Log mag 数据格式->测量校准->将耦合器输入端 1 连 接仪器的端口 1,耦合器输出端 2 连接仪器的端口 2,其它端口接匹配负载->利用 marker 搜索功能设置搜索范围为带内频段->分别读取最大值 Max、最小值 Min, 即 Max-Min 为被测器件端口 1-端口 2 通路的带内波动。

#### (7) 带外抑制测量

#### 测量步骤:

设置测量频段、IFBW、选择 S21、Log mag 数据格式->测量校准->将耦合器输入端 1 连 接仪器的端口 1,耦合器输出端 2 连接仪器的端口 2,其它端口接匹配负载->利用 marker 搜索功能设置搜索范围为带外测量频段->读取最大值即为被测器件端口 1-端口 2 通路的带外抑制。

# <span id="page-9-0"></span>5 3dB 电桥

# <span id="page-9-1"></span>5.1 3dB 电桥指标

3dB 电桥的指标包括回波损耗、驻波比、插损、耦合度、隔离度、带内波动、带外抑制。

# <span id="page-9-2"></span>5.2 3dB 电桥指标测量方法

测量仪器:矢量网络分析仪

附件:2 根测试电缆、SOLT 校准件 1 套、多只匹配负载。 以四端口 3dB 电桥为例说明测试方法, 仪器连接如下图所示:

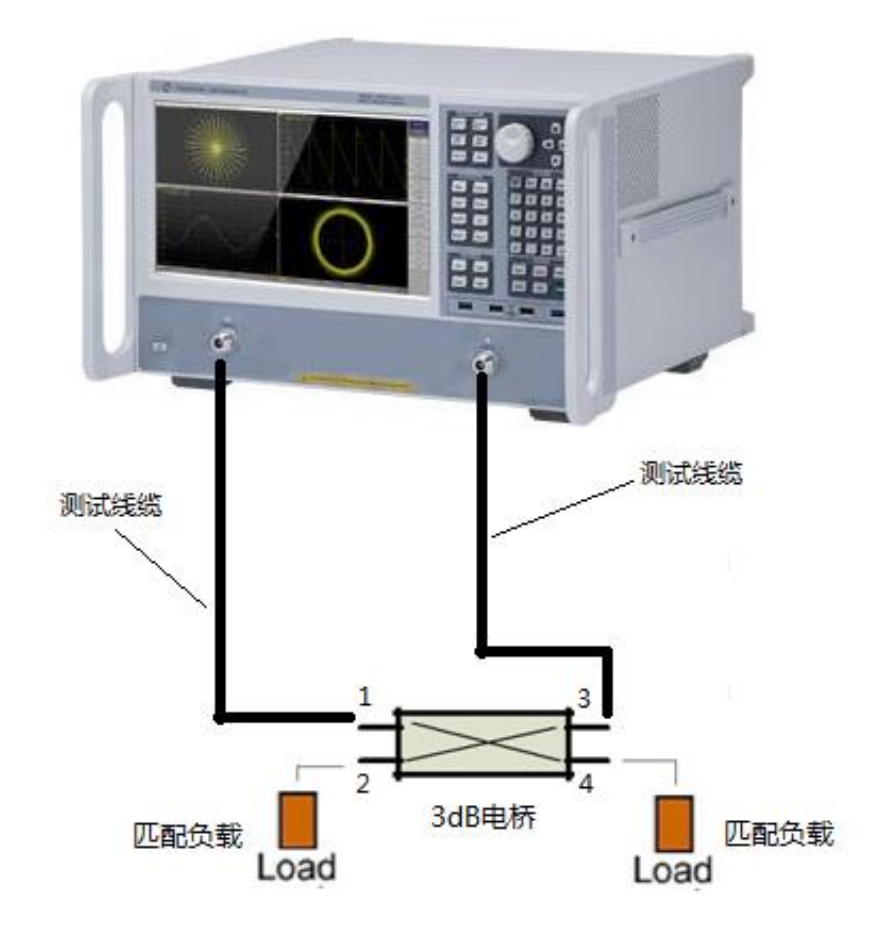

图表 4 3dB 电桥指标测试连接图

### (1) 端口回波损耗测量

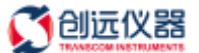

#### 测量步骤:

设置测量频段、IFBW、选择 S11 或 S22、Log mag 数据格式->测量校准->分别将被测电 桥的输入端口 1、输入端口 2、输出端口 3、输出端口 4 分别连接到仪器的端口 1 上 或端口 2 上, 其它端口接负载 ->利用 marker 搜索功能读取最大值即为对应端口的最 大的回波损耗值。

#### (2) 端口驻波比测量

#### 测量步骤:

设置测量频段、IFBW、选择 S11 或 S22、SWR 数据格式->测量校准->分别将被测电桥 的输入端口 1、输入端口 2、输出端口 3、输出端口 4 连接到仪器的端口 1 上或端口 2 上, 其它端口接匹配负载 ->利用 marker 搜索功能读取最大值即为对应端口的驻波 值。

#### (3) 插损测量

#### 测量步骤:

设置测量频段、IFBW、选择 S21、Log mag 数据格式->测量校准->将电桥输入端 1 连接 仪器的端口 1,电桥输出端 3 连接仪器的端口 2,其它端口接匹配负载->利用 marker 搜 索功能读取最小值即为通路 1-3 的插损值。

设置测量频段、IFBW、选择 S21、Log mag 数据格式->测量校准->将电桥输入端 2 连接 仪器的端口 1,电桥输出端 4 连接仪器的端口 2,其它端口接匹配负载->利用 marker 搜 索功能读取最小值即为通路 2-4 的插损值。

#### (4) 隔离度测量

#### 测量步骤:

设置测量频段、IFBW、选择 S21、Log mag 数据格式->测量校准->将电桥输入端口 1 连 接仪器的端口 1,将电桥输入端口 2 连接仪器的端口 2,其它端口接匹配负载->利用 marker 搜索功能读取最小值即为电桥的隔离度。

#### (5) 带内波动测量

#### 测量步骤:

设置测量频段、IFBW、选择 S21、Log mag 数据格式->测量校准->将电桥输入端 1 连接 仪器的端口 1,电桥输出端 3 连接仪器的端口 2,其它端口接匹配负载->利用 marker 搜索功能设置搜索范围为带内频段->分别读取最大值 Max、最小值 Min, 即 Max-Min 为 被测器件端口 1-端口 3 通路的带内波动。

设置测量频段、IFBW、选择 S21、Log mag 数据格式->测量校准->将电桥输入端 2 连接 仪器的端口 1,电桥输出端 4 连接仪器的端口 2,其它端口接匹配负载->利用 marker 搜索功能设置搜索范围为带内频段->分别读取最大值 Max、最小值 Min, 即 Max-Min 为 被测器件端口 1-端口 2 通路的带内波动。

#### (6) 带外抑制测量

#### 测量步骤:

设置测量频段、IFBW、选择 S21、Log mag 数据格式->测量校准->将电桥输入端 1 连接 仪器的端口 1,电桥输出端 3 连接仪器的端口 2,其它端口接匹配负载->利用 marker 搜索功能设置搜索范围为带外测量频段->读取最大值即为被测器件端口 1-端口 3 通路 的带外抑制设置测量频段、IFBW、选择 S21、Log mag 数据格式->测量校准->将电桥输 入端 2 连接仪器的端口 1, 电桥输出端 4 连接仪器的端口 2, 其它端口接匹配负载-> 利用 marker 搜索功能设置搜索范围为带外测量频段->读取最大值即为被测器件端口 2-端口 4 通路的带外抑制。

# <span id="page-11-0"></span>6 负载

# <span id="page-11-1"></span>6.1 负载指标

负载的指标包括回波损耗、驻波比。

# <span id="page-11-2"></span>6.2 负载指标测量方法

测量仪器:矢量网络分析仪 附件:1 根测试电缆、SOL 校准件 1 套。 以单端口负载为例说明测试方法,仪器连接如下图所示:

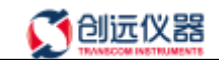

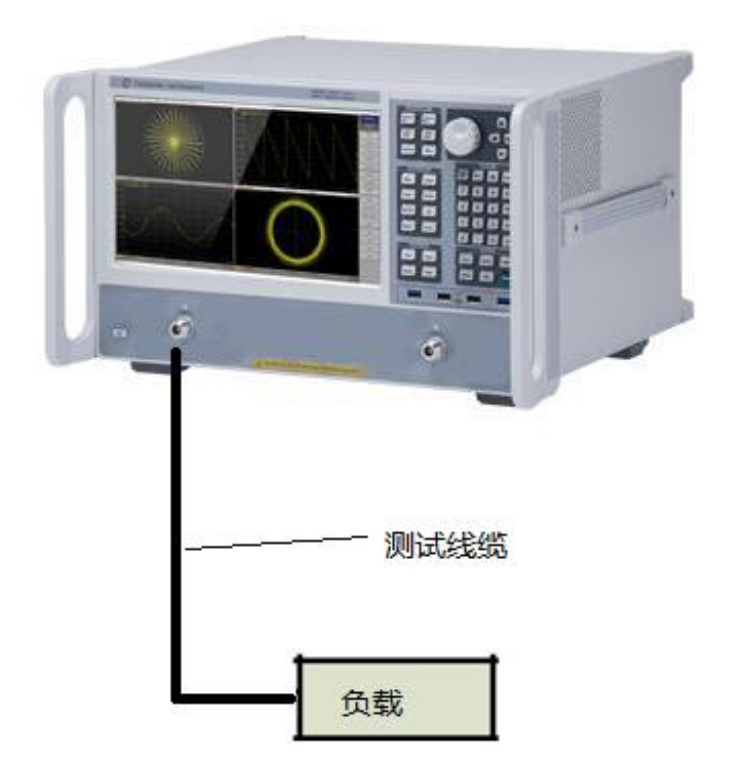

图表 4 负载指标测试连接图

#### (1) 端口回波损耗测量

#### 测量步骤:

设置测量频段、IFBW、选择 S11 或 S22、Log mag 数据格式->测量校准->将被测负载的 输入端口连接到仪器的端口 1 上或端口 2 上, ->利用 marker 搜索功能读取最大值即 为对应端口的最大的回波损耗值。

### (2) 端口驻波比测量

#### 测量步骤:

设置测量频段、IFBW、选择 S11 或 S22、SWR 数据格式->测量校准->分别将被测负载 的输入端口连接到仪器的端口 1 上或端口 2 上->利用 marker 搜索功能读取最大值即 为对应端口的最大的驻波值。

#### 关于创远

上海创远仪器技术股份有限公司(股票代码: 831961), 是一家自主研发射频通 信测试仪器和提供整体测试解决方案的专业仪器仪表公司。公司专注于无线通信、 射频微波、无线电监测、北斗导航及智能制造测试领域,拥有自主品牌和一系列 测试仪器核心专利技术,集研发、生产和销售为一体,并是具有自主知识产权的 高新技术企业。荣获2016 年度国家科学技术进步奖特等奖。2016年成为上海市 企事业专利试点示范单位,2017年被评为"2017年度国家知识产权优势企业"。公 司拥有一支较强的研发团队,核心骨干均有多年从事移动通信、射频微波、无线 电监测、导航测试的研发经验。公司主要产品包括无线通信测试仪器,通用射频 测试仪器,无线电监测系统, 北斗/GPS 导航及智能制造测试系统, 专用移动终 端设计解决方案。

公司多年牵头承担国家"新一代宽带无线移动通信网"科技重大专项课题开发任务 及上海市高新技术产业化专项、战略性新兴产业发展专项、科技创新行动等研发 任务,承担上海无线通信测试仪器工程技术研究中心的持续建设任务,全面展开 5G通信测试技术的研究,参与国家5G测试规范及标准制定,不断加强公司长期的 核心竞争力。

2015 年创远正式发布 "1+3" 五年发展战略,即继续加强国产无线通信仪器国家 队的势能建设,继续增强无线通信测试仪器、无线电监测系统、北斗/GPS 卫星 导航测试系统与智能制造测试系统的研发和创新。利用核心技术,聚焦客户痛点, 依托创新中心,与客户共同开发更优的应用解决方案。

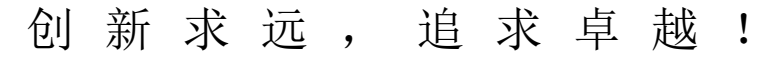

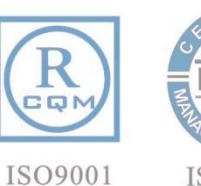

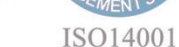

Net

电话:021-6432 6888 传真:021-6432 6777 邮箱: info@transcom.net.cn 网址:[www.transcom.net.cn](http://www.transcom.net.cn/)  南京分公司 南京市江宁区秣周东路 9 号无线谷A3楼 电 话:025-84937849 传 真:025-84937849-804 成都分公司 电话:028-83227390 传真:028-85120797 北京分公司 北京市东城区东水井胡同11号楼7层8A03 电话:010-84263611 传真:010-82051758 武汉分公司 武汉市江汉区常青路福星惠誉1栋1914室 电话:027-63374916 广州办事处 广州市天河区长兴路5号B栋3楼A18室 电话 :020-38617396 西安办事处 电话:029- 88240745 传真:029- 88227690 公司信息 公司公众号

Е

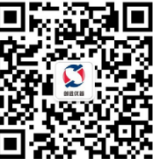

# 创新求远 尊重个人

# 服务用户

### 总公司

上海市徐汇区漕河泾开发区桂箐路69号29栋6楼 成都市高新区九兴大道14号凯乐国际3栋1单元403 西安市雁塔区科创路嘉天国际二号楼一单元1101室